## 配置ガイド

# **SAS/IML® Studio 3.3**

### **SAS/IML Studio**のインストールの概要

SAS/IML Studioは、Microsoft Windowsのクライアントアプリケーションです。SAS Workspace Server に接続して動作します。SAS/IML Studioは、以下のバージョンのMicrosoft Windows上のインストールす る必要があります。

| オペレーティングシステム           | 32/64-bit    | エディション                             | サービスパック         |
|------------------------|--------------|------------------------------------|-----------------|
| Windows 7              | 64-bi (x64)  | Enterprise, Professional, Ultimate |                 |
| Windows 7              | 32-bit       | Enterprise, Professional, Ultimate |                 |
| Windows Server 2008 R2 | 64-bit (x64) |                                    |                 |
| Windows Server 2008    | 64-bit (x64) |                                    |                 |
| Windows Server 2008    | 32-bit       |                                    |                 |
| Windows Vista          | 64-bit (x64) | Enterprise, Business, Ultimate     |                 |
| Windows Vista          | 32-bit       | Enterprise, Business, Ultimate     |                 |
| Windows Server 2003    | 64-bit (x64) |                                    | SP <sub>1</sub> |
| Windows Server 2003    | 32-bit       |                                    | SP <sub>1</sub> |
| Windows XP             | 64-bit (x64) | Professional                       | SP <sub>2</sub> |
| Windows XP             | 32-bit       | Professional                       | SP <sub>2</sub> |

表**1**:**SAS/IML Studio 3.3**がサポートする**Microsoft Windows**のバ―ジョン

SAS Workspace Serverは、SAS 9.2がサポートしているプラットフォーム上で実行できます。

SAS/IML Studioには、2つの標準配置シナリオがあります。

- SAS/IML StudioとSAS Foundationを、同一のWindowsマシンにインストール。
- SAS/IML StudioをWindowsマシンにインストールし、SAS Foundationをそれとは別のマシンにイン ストール。

## **SAS/IML Studio**と**SAS Foundation**を同一の**Windows**マシ ンにインストール

SAS/IML StudioとSAS Foundationを同一のWindowsマシン上にインストールする場合、SAS/IML Studio は、Microsoftコンポーネントオブジェクトモデル(COM)を使用して、ローカルにインストールされ たSAS Foundationに自動的に接続します。設定作業は必要ありません。SAS/IML Studioでは、ローカル にインストールされたSASはMy SAS Serverとして参照されます。

SAS Deployment Wizardが表示する画面で、次のように選択してください。

- 1. ウィザードの[配置タイプの選択]ページで、[SAS Foundationと関連ソフトウェアのインストー ル]を選択します。
- 2. [インストールするプロダクトの選択]ページで、「SAS/IML Studio」を選択します。

## **SAS/IML Studio**と**SAS Foundation**を異なるマシンにイン ストール

#### 概要

SAS/IML StudioとSAS Foundationを異なるマシンにインストールする場合、SASソフトウェアのプラン 配置を行わなければなりません。プラン配置は、SAS/IML StudioがSAS Workspace Serverにアクセス するのに必要な、SAS Intelligence Platformのすべての要素のインストールおよび構成を可能にします。

- 注意: SASソフトウェアのオーダーに含まれるプロダクトにおいて、SAS Intelligence Platformのイ ンストールおよび構成を必要とするのがSAS/IML Studioのみの場合、以下のSAS/IML Studioの 配置ガイドを続行してください。オーダーにプラン配置を必要とする他のSASプロダクトが 含まれている場合、このSAS/IML Studioの配置ガイドよりも、それらのプロダクトの配置手順 に従ってください。その理由として、SAS/IML Studioの必要条件は非常に基本的で、SAS Intelligence Platformのインストールを必要とするどのような他のプロダクトのインストールに よっても、その必要条件が満たされる、ということが挙げられます。
- 注意: プラン配置を行う前に、『SAS 9.2 Intelligence Platform: Installation and Configuration Guide』 を参照してください。このドキュメントは下記にあります。 http://support.sas.com/documentation/cdl/en/biig/60946/HTML/default/viewer.htm

このセクションの残りでは、インストールと構成を行うのに実行しなければならない4つのタスクにつ いて説明します。

- 1. サーバーマシンに、SASソフトウェアをインストールおよび構成します。
- 2. SAS Metadata Serverに、ユーザーIDを追加します。
- 3. クライアントマシンに、SAS/IML Studioをインストールします。
- 4. SAS/IML StudioをSAS Metadata Serverに接続します。

### サーバーマシンにSASソフトウェアをインストールおよび構成する

SAS Deployment Wizardを使用して、サーバーマシンにSASソフトウェアをインストールおよび構成し ます。SAS Deployment Wizardが表示する画面で、次のように選択してください。

- 1. ウィザードの[配置タイプの選択]ページで、[計画配置の実行]を選択します。
- 2. ウィザードの[配置プランの指定]ページで、[標準配置プランを選択する]を選択し、それから リストから「SAS/IML Studio, two machines」を選択します。
- 3. ウィザードの[インストールするプロダクトの選択]ページで、「Server」を選択します。
- 4. ウィザードの[構成プロンプトレベルの選択]ページで、「高速」を選択することを推奨します。 「高速」はその他の選択肢よりも速くかつ簡単で、最小限のダイアログのみ表示します。しかし、 以下のような条件の場合、[標準]を選択することもあります。
	- サーバーがMicrosoft Windows Serverで実行されていて、統合Windows認証(IWA)を使用で きるようにする場合。
	- サーバー名やポート番号などをカスタマイズする場合。

統合Windows認証とセキュリティの問題についての詳細は、『SAS 9.2 Intelligence Platform: Security Administration Guide』を参照してください。このドキュメントは下記にあります。

http://support.sas.com/documentation/cdl/en/bisecag/61133/HTML/default/viewer .htm

#### SAS Metadata ServerにユーザーIDを追加する

クライアントマシンとサーバーマシンがMicrosoft Windowsで、かつ統合Windows認証(IWA)を使用可 能にしているのでなければ、ユーザーIDをSAS Metadata Serverに追加する必要があります。ユーザー アカウント、ユーザーグループ、セキュリティについての詳細は、『SAS 9.2 Intelligence Platform: Security Administration Guide』を参照してください。SAS Metadata ServerにユーザーIDを追加するに は、SAS管理コンソールを使用します。SAS/IML Studioのユーザーごとに、個別のユーザーIDをSAS Metadata Serverに作成することを推奨します。詳細は、『SAS 9.2 Management Console: Guide to Users and Permissions』を参照してください。このドキュメントは、下記にあります。

http://support.sas.com/documentation/cdl/en/mcsecug/61708/HTML/default/titlepa ge.htm

SAS管理コンソールを使用して、SAS/IML Studioの各ユーザーに個人用のデータライブラリを作成する ことを考慮してください。SAS/IML Studioのユーザーは、SAS Workspace Serverからアクセスでき、1 つのセッションから次のセッションへ継続してデータを保存できるライブラリを必要とすることがよ くあります。デフォルトでは、SAS Workspace Serverは、SASUSERライブラリは読み込み専用、つま りユーザーは従来使用されてきたこの場所にデータを保存できないように構成されます。

重要: SAS/IML Studioに表示するには、メタデータで定義されたライブラリは、前もって割り当てら れたライブラリとして構成されなければなりません。ライブラリが前もって割り当てられて いないと、SAS/IML Studioに表示されません。しかし、そのライブラリは、メタデータ LIBNAMEエンジンを使用してプログラムから使用することができます。

詳細は、『SAS 9.2 Intelligence Platform: Data Administration Guide』を参照してください。このドキュ メントは、下記にあります。

http://support.sas.com/documentation/cdl/en/mcsecug/61236/HTML/default/titlepa ge.htm

#### クライアントマシンにSAS/IML Studioをインストールする

SAS Deployment Wizardを使用して、SAS/IML Studioをクライアントマシンにインストールします。 SAS Deployment Wizardが表示する画面で、次のように選択してください。

- 1. ウィザードの[配置タイプの選択]ページで、[計画配置の実行]を選択します。
- 5. ウィザードの[配置プランの指定]ページで、[標準配置プランを選択する]を選択し、それから リストから「SAS/IML Studio, two machines」を選択します。
- 6. ウィザードの[インストールするプロダクトの選択]ページで、「Clients」を選択します。 SAS/IML Studioが選択されていることを確認してください。

#### SAS/IML StudioをSAS Metadata Serverに接続する

SAS/IML Studioを起動します。最初にSAS/IML Studioを起動した際、SAS Foundationがそのマシン上に インストールされていないこと、およびそのSAS/IML StudioがSAS Metadata Serverに接続するように 構成されていないことを検出します。したがって、SAS/IML Studioは、ユーザーに対しSAS Metadata Server Connection Wizardを起動するようを求めます。表示に従って、ウィザードを完了してください。 ウィザードがクレデンシャルを要求する画面を表示したら、この特定のユーザーがSAS Metadata Serverに接続する際に使用するクレデンシャルを入力してください。

SAS/IML Studioは、SAS Metadata Serverの接続情報を次の2つのファイルに保存します。

oms\_serverinfo2.xml

oms\_userinfo2.xml

注意: SAS Metadata Server Connection Wizardを終了する際に、 [Remember password] チェック ボックスを選択した場合のみ、SAS/IML Studioはこのoms\_userinfo2.xmlファイルを作成しま す。

これらのファイルは、表2に示す、ユーザープロファイルのある場所に置かれます。

| Windows XP           | C:¥Documents and Settings¥userid¥Application Data¥SAS¥MetadataServer |  |
|----------------------|----------------------------------------------------------------------|--|
| Windows Server 2003  | C:¥Documents and Settings¥userid¥Application Data¥SAS¥MetadataServer |  |
| <b>Windows Vista</b> | C:¥Users¥userid¥AppData¥Roaming¥SAS¥MetadataServer                   |  |
| Windows Server 2008  | C:¥Users¥userid¥AppData¥Roaming¥SAS¥MetadataServer                   |  |
| Windows 7            | C:¥Users¥userid¥AppData¥Roaming¥SAS¥MetadataServer                   |  |

表2:ユーザーごとのメタデータサーバー接続ファイルの場所

これらの接続ファイルは、Windows版のSAS Integration Technologies Clientによって使用されるのと同 じファイルです。これら2つのxmlファイルを削除すると、SAS/IML StudioはSAS Metadata Serverに接 続できなくなります。

マシンのすべてのユーザーのためのメタデータサーバー接続ファイルの共有

デフォルトでは、SAS/IML Studioはユーザープロファイルに、oms serverinfo2.xmlを作成します。これ は、各ユーザーは必ずSAS Metadata Server Connection Wizardを完了しなければならないこと、および 各ユーザーは個別のoms\_serverinfo2.xmlを持つことを意味します。

その他の構成として、oms serverinfo2.xmlファイルをユーザープロファイルから共通の場所に移動させ、 SAS/IML Studioがすべてのユーザーで1つの接続ファイルを使用する方法がありますこの構成を使用す るには、次の手順を実行します。

- 1. SAS/IML Studioを起動します。
- 2. [Tools]メニューから[SAS Metadata Server Connection Wizard]を選択します。
- 3. ウィザードを終了します。 ウィザードは、表2に示すディレクトリにoms\_serverinfo2.xmlファイルを作成します。
- 4. SAS/IML Studioを終了します。
- 5. oms\_serverinfo2.xmlファイルを表3に示すディレクトリに移動(コピーではありません)します。

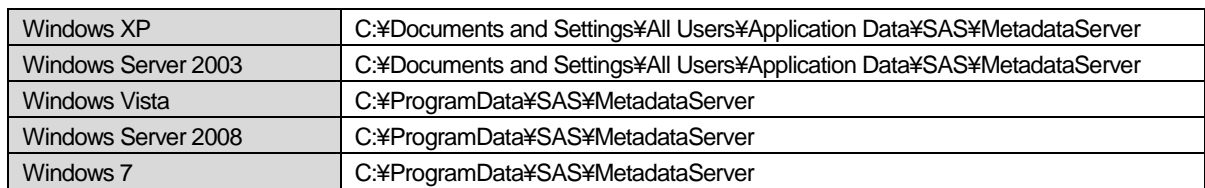

#### 表**3**:共有メタデータサーバー接続ファイルの場所

複数のマシンのすべてのユーザーのためのメタデータサーバー接続ファイルの共有

その他の構成方法に、メタデータサーバー接続情報のファイルを、SAS/IML Studioのインストールされ ている個々のマシンではなく、ネットワーク上に保存し一元管理することができます。この構成を使 用するには、次の手順を実行します。

- 1. SAS/IML Studioを起動します。
- 2. [Tools] メニューから [SAS Metadata Server Connection Wizard] を選択します。
- 3. ウィザードを終了します。ウィザードは、表2に示すディレクトリにoms\_serverinfo2.xmlファイル を作成します。
- 4. SAS/IML Studioを終了します。
- 5. oms\_serverinfo2.xmlを、適切なネットワーク上のディレクトリに移動(コピーではありません)し ます。
- 6. 任意のテキストエディタを使用して、oms\_serverinfo2.xmlプレインテキストファイルを作成し、表 3に示すディレクトリに作成します。このファイルには、下記の内容を記述してください。

<?xml version="1.0" standalone="no"?> <!DOCTYPE omsconfig [<!ENTITY config SYSTEM "*NETWORK\_PATH*\oms\_serverinfo2.xml">]> <Redirect> &config; </Redirect>

NETWORK\_PATHには、移動したネットワークディレクトリを記述します(たとえば¥¥server¥directory)。

手順6を、SAS/IML Studioをインストールした各マシン上で実行してください。もちろん、作成した oms\_serverinfo2.xmlファイルを、他のマシンにコピーするだけで構いません。

### 著作権情報

このマニュアルの正確な書籍情報は、以下のとおりです。

#### **SAS/IML® Studio 3.3 Deployment Guide**

Copyright<sup>®</sup> 2010, SAS Institute Inc., Cary, NC, USA.

本書は、発行元であるSAS Institute, Inc.の事前の書面による承諾なく、この出版物の全部あるいは一部を、電子 データ、印刷、コピー、その他のいかなる形態または方法によって、複製、転送、または検索システムに保存す ることは禁止されています。これらの説明書は著作権により保護されています。

著作権保護を受ける本書の使用の範囲は制限されています。許される使用の範囲とは、使用者のシステムに保存 して端末に表示すること、本書が提供された目的である、SAS プログラミングおよびライセンスプログラムのイ ンストール・サポートの責任者が使用するために、必要な部数だけコピーすること、および特定のインストール 要件を満たすように内容を修正することを指します。本書の全部あるいは一部を印刷する場合、またはディスプ レイ媒体に表示する場合は、SAS Instituteの著作権表示を明記する必要があります。上記の条件以外で本書を複製 または配布することは一切禁止されています。

#### アメリカ合衆国政府の制約された権限ついての通知

アメリカ合衆国政府による、本ソフトウェアおよび関連するドキュメントの使用、複製、公開は、「FAR52.227-19 Commercial Computer Software-Restricted Rights」(1987年6月)に定められた制限の対象となります。 SAS Institute Inc., SAS Campus Drive, Cary, North Carolina 27513.

SAS®およびSAS Instituteのプロダクト名またはサービス名は、米国およびその他の国におけるSAS Institute Inc.

の登録商標または商標です。

®は米国で登録されていることを示します。

その他、記載されている会社名および製品名は各社の登録商標または商標です

英語版更新日 September 9 2010 SAS 9.2 (TS2M3), Rev. 920\_10w46

### **SAS/IML® Studio 3.3** 配置ガイド

2010年11月26日 第1版第1刷発行(92A492) 発行元 SAS Institute Japan株式会社 〒106-6111 東京都港区六本木6丁目10番1号 六本木ヒルズ森タワー11階

本書の内容に関する技術的なお問い合わせは下記までお願い致します。

SASテクニカルサポート **TEL**:**03**(**6434**)**3680 FAX**:**03**(**6434**)**3681**